# **Электронный каталог**

# **научно-технической библиотеки (НТБ)**

# **ФГБОУ ВО «КГТА им.Дегтярева»**

#### **Запуск WEB –части программы MАРК-SQL.**

Данная версия программы работает со следующими браузерами:

- Internet Explorer Mozilla Firefox
- Google Chrome Opera

Для запуска приложения с компьютеров академии вы набираете IP-адрес: **<192.168.16.10/marcweb2>**

Для запуска приложения из дома вы заходите на официальный сайт «КГТА им. В.А.Дегтярева», затем в нижней строчке нажимаете «Студенту», далее «Научно-техническая библиотека», «Электронный каталог»

## **<http://itnetdksta.e.itnet33.ru:5642/marcweb2/Default.asp>**

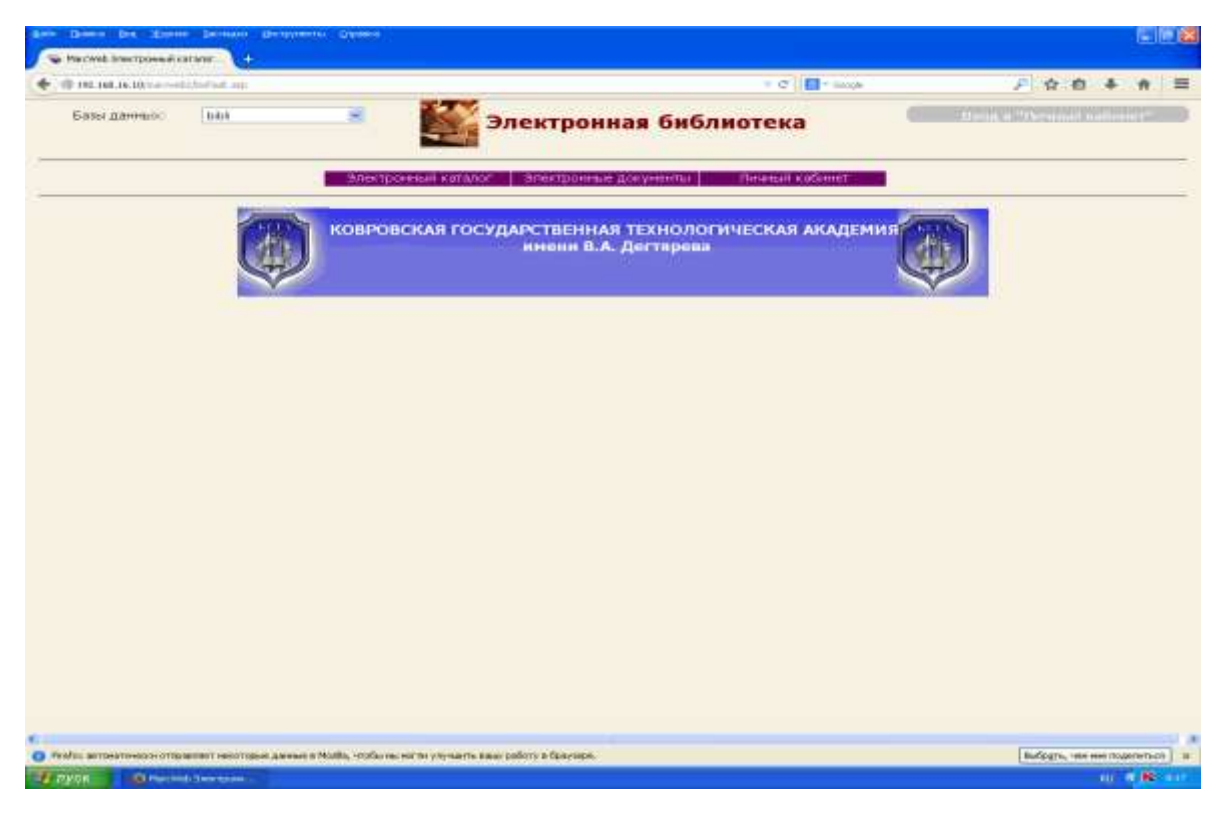

На экране появляется главная страница.

Первоначально для работы с данным электронным каталогом вы выбираете нужную Базу данных (БД) – в левом верхнем углу

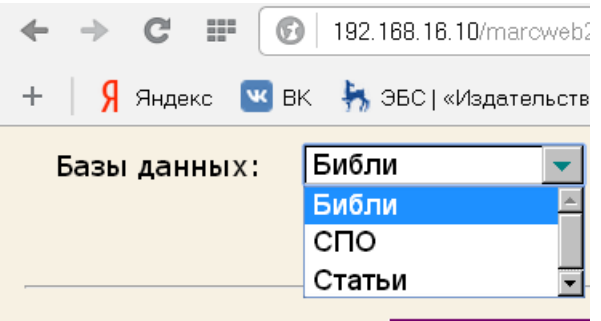

**БД «Библи» для студентов, преподавателей и сотрудников (ВО). Можно посмотреть в личном кабинете книги взятые читателем, искать по ЭК книги по интересам.** 

**БД «СПО» для студентов, преподавателей и сотрудников (СПО) колледжа. Можно посмотреть в личном кабинете книги взятые читателем, искать по ЭК книги по интересам.** 

**БД «Статьи», можно посмотреть библиографические описания статей имеющихся в НТБ.** 

**БД «Труд», можно посмотреть библиографические описания статей, написанных преподавателями академии, имеющихся в НТБ.**

Поиск может быть анонимным либо фиксированным для читателей библиотеки. Для регистрации читатель входит в Личный кабинет и сообщает свою информацию: фамилия и номер читательского билета.

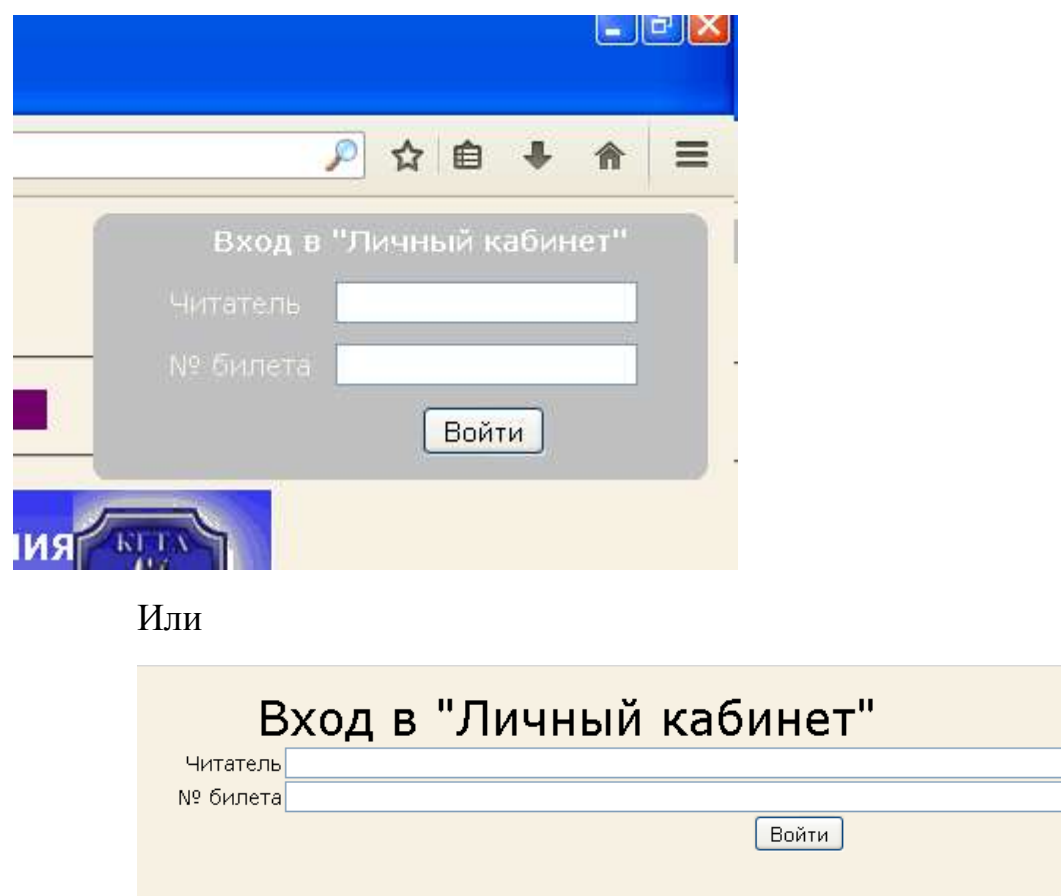

Если вход в систему анонимный, то пользователь сможет только проверить, если искомый документ в БД, но заказать, либо просмотреть документ он не сможет.

В системе реализовано 2 варианта поиска:

Расширенный поиск

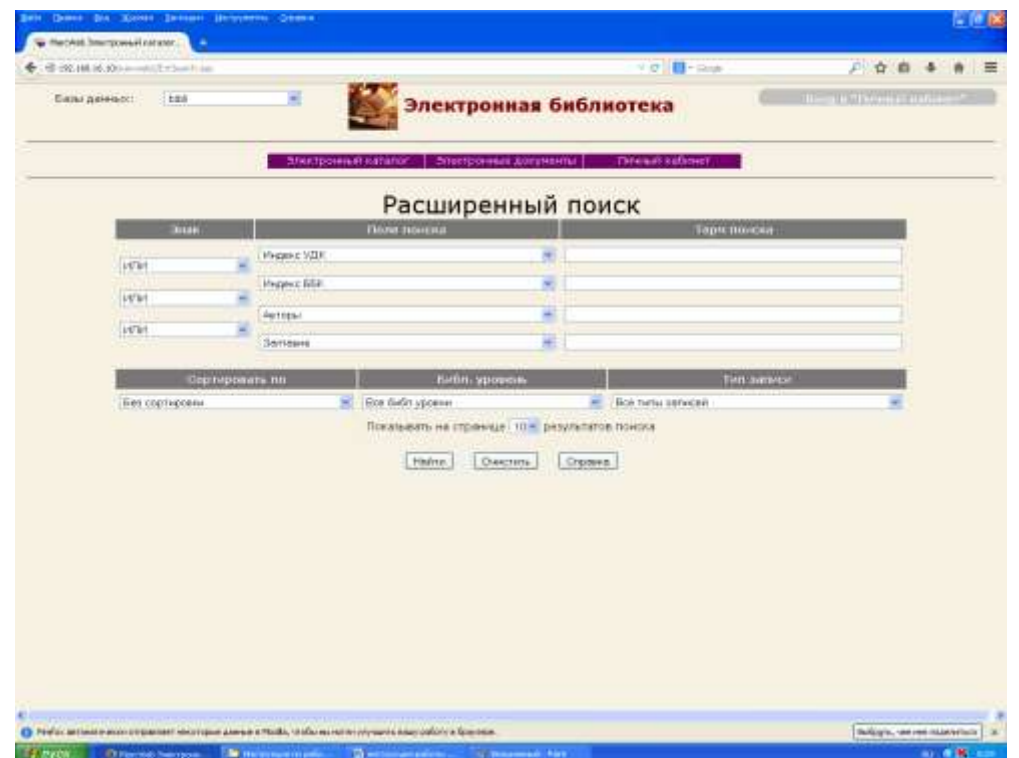

Поиск по словарям

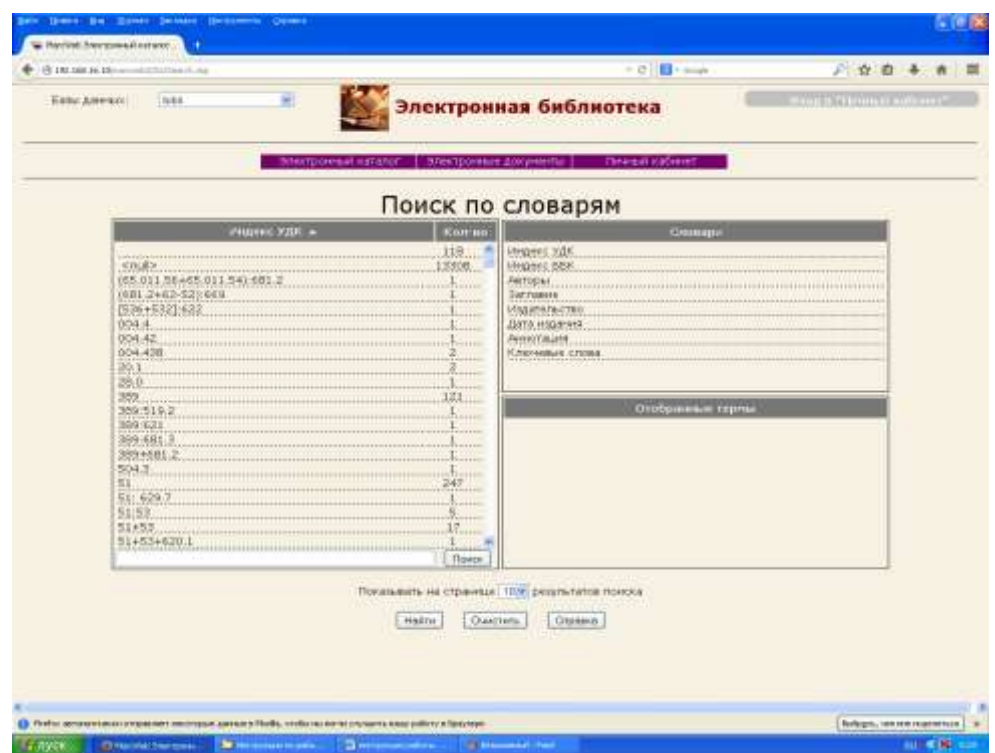

Если вы не зарегистрировались в личном кабинете, то найденные книги будут иметь следующее описание

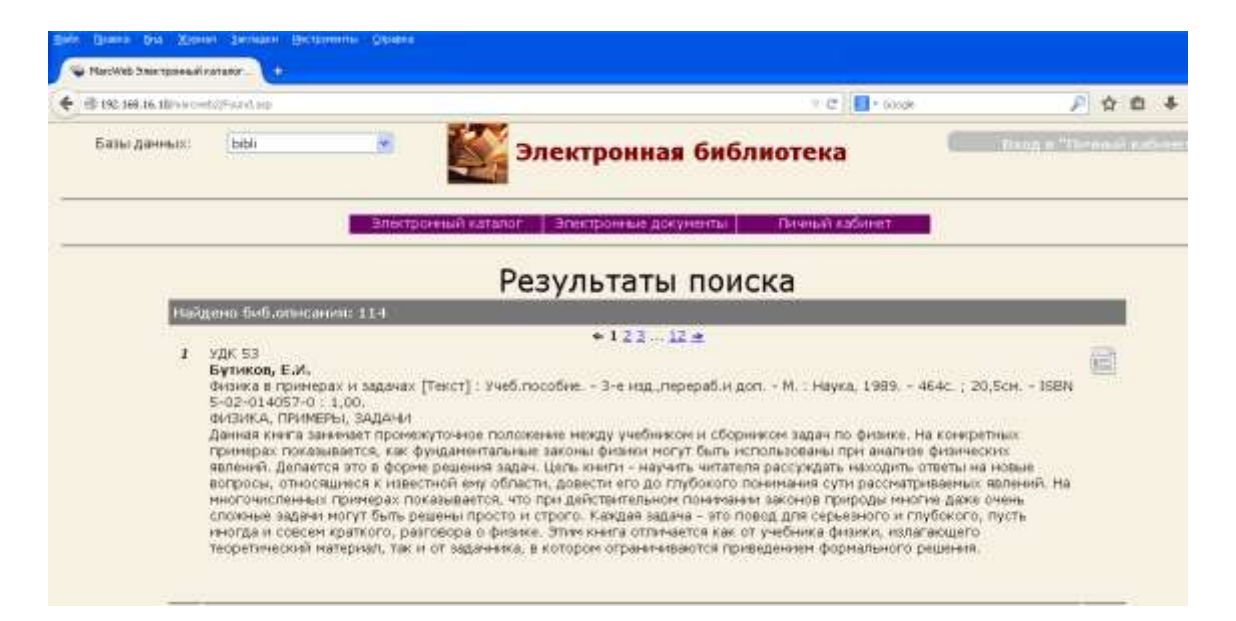

После регистрации появляется дополнительная информация о найденных книгах

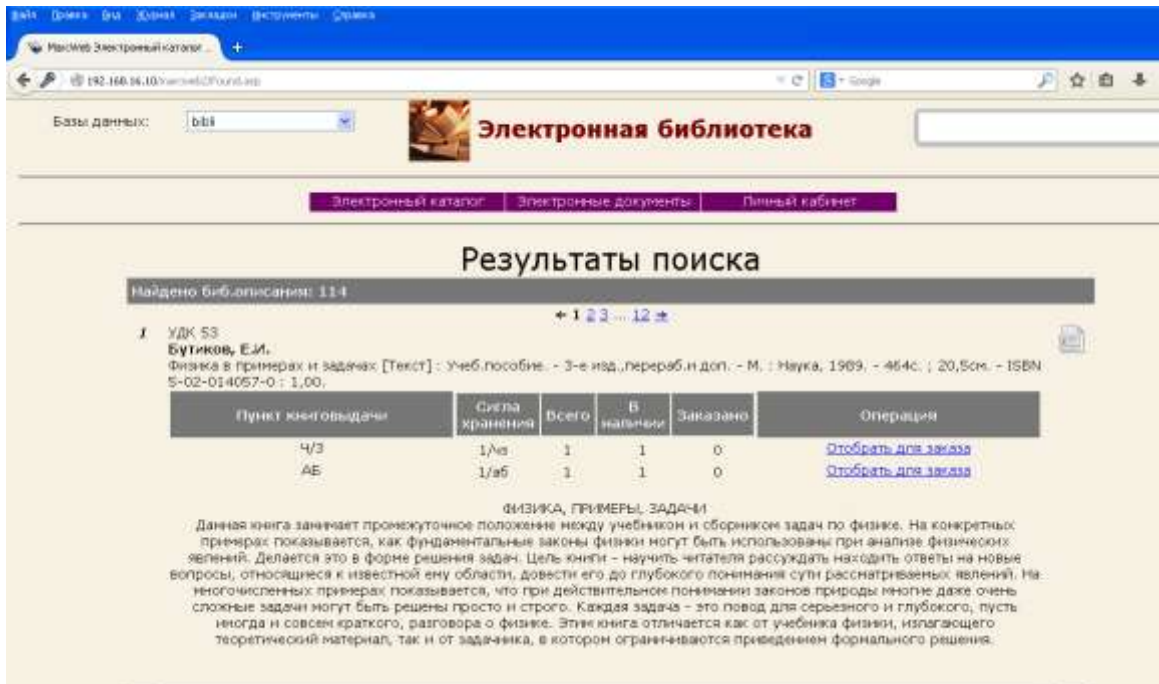

Так же после регистрации в личном кабинете, читатель может посмотреть информацию о выданных книгах, и так же заказать для себя нужную книгу.

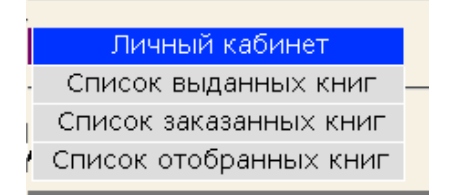

В дополнительной информации о книге имеются следующие сведения

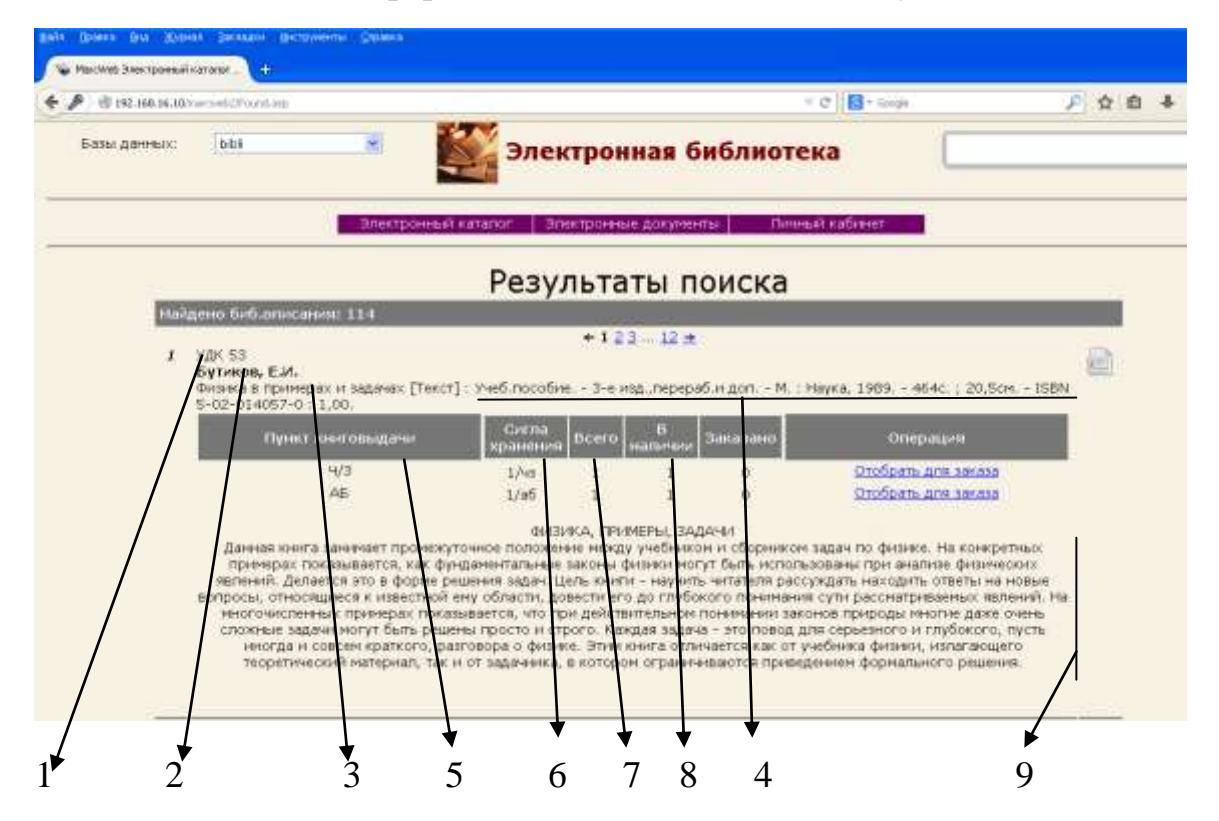

- 1. Шифр книги
- 2. Автор книги
- 3. Название книги
- 4. Библиографическое описание книги
- 5. Где находится данная книга
	- Ч/З читальный зал (книги выдаются на занятия, для работы в читальном зале)
	- АБ абонемент (книги выдаются на семестр, на срок)
- 6. В каком отделе обслуживания находится данная книга
	- 1/чз и 1/аб Отдел обслуживания (ул. Маяковского, 19, ВО)  $\bullet$
	- 2/аб Отдел обслуживания (ул. Маяковского, 19, ВО)
	- $3/\text{43}$  и  $3/\text{a}$ б Отдел обслуживания (ул. Шмидта, 48, СПО)
- 7. Сколько всего экземпляров находится в том или другом отделе обслуживания
- 8. Сколько книг находится в данный момент в том или другом отделе
- 9. Аннотация книги

Для того, чтобы получить доступ к полным текстам макрообъектов, надлежит войти в личный кабинет. В поисковой строке: «Список документов» или «Поиск по документам» набрать заглавие издания *без пробелов*. При необходимости найти издание по автору следует ставить впереди *знак \** и нажать «найти».

Так же можно сохранить полнотекстовые документы из ЭК. В данный момент это доступно в БД «Библи» и «Труд», т.е. издания преподавателей академии, статьи преподавателей академии. Для этого нужно открыть БД

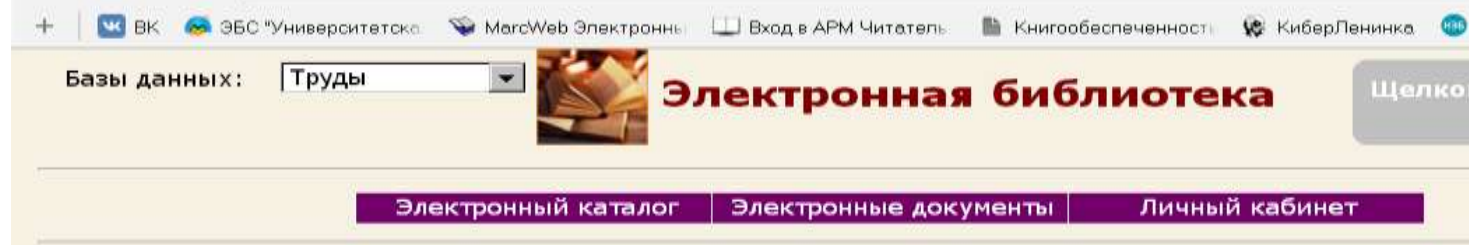

«Библи» и «Труд» и зайти в ЭК.

Открываете «Электронные документы» и открывается полный список документов, которые возможно скачать.

В таблице имеется колонка «Скачать», нажать на значок правой кнопкой мышки, выбирать «Сохранить ссылку как…», нажать, и начинается скачивание файла в формате PDF.

Так же документ можно скачать при поиске, когда вы находите описание

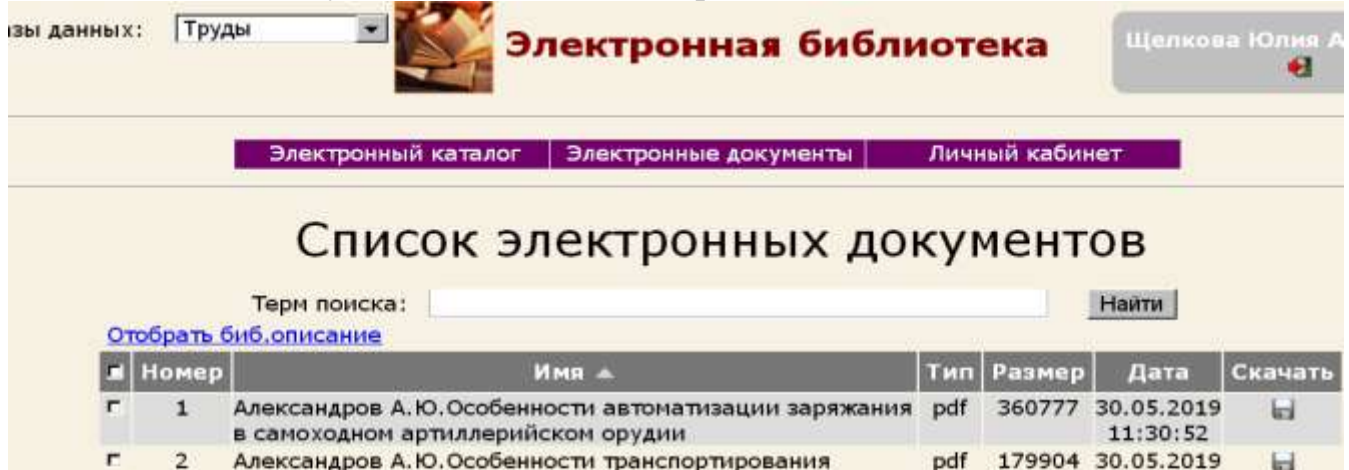

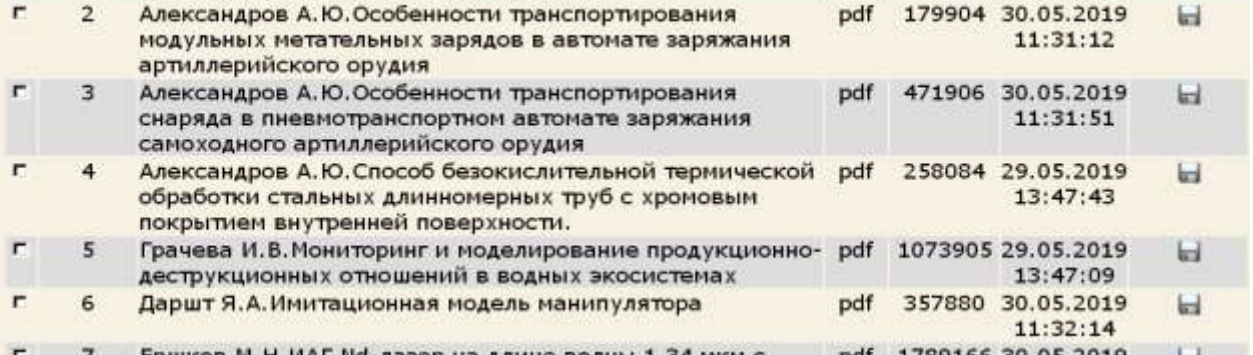

нужного документа, то там имеется строка «Электронные ресурсы». Так же нажать правой кнопкой мыши по строке, «Сохранить ссылку как…», скачивание файла в формате PDF.

## **Заказ книг:**

Чтобы заказать нужные книги через интернет из научно-технической библиотеки (НТБ), читателю необходимо:

- 1. Зарегистрироваться в личном кабинете, заполнить свою фамилию и номер читательского билета
- 2. С помощью любого поиска (расширенного и поиску по словарям) ищите нужные для Вас книги
- 3. В информационной таблице о книге, в колонке «Операция», после нажатия кнопка «Отобрать для заказа» появляется информация о том что «Документ выбран»
- 4. После того как выбраны все нужные Вам книги, переходите в «Личный кабинет» в «Список отобранных книг»
- 5. Для окончательного заказа книги нажать кнопку Заказать у чтоб убрать лишнюю книгу из списка заказа нужно нажать
- 6. После, открываем «Список заказанных книг», там отображается все заказанные Вами книги, из данного списка они пропадают, после того как Вы получите данную книгу на руки.
- 7. Если книга имеет «сигл хранения» Ч/З, то данный заказ будет сформирован, но работать с такой книгой возможно только в читальном зале. Заказанные книги выдаются на дом только с пометкой АБ – абонемент.
- 8. Если интересующая Вас книга имеется на абонементе НТБ в одном экземпляре, то заказ готовится, если книга есть в наличии.
- 9. Количество заказанных книг в один оформленный заказ не должно превышать 5 экземпляров.
- 10.Список заказанных книг будет сформирован через 1 рабочий день.
- 11.Заказанные книги будут действовать 3 рабочих дня, после чего заказ будет расформирован.

*По всем вопросам обращаться в НТБ*

*городской тел.:* 8(49232)6-96-00, доб. 126 (Красавина Н.С.)

*e-mail:* ntb@dksta.ru